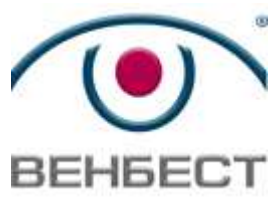

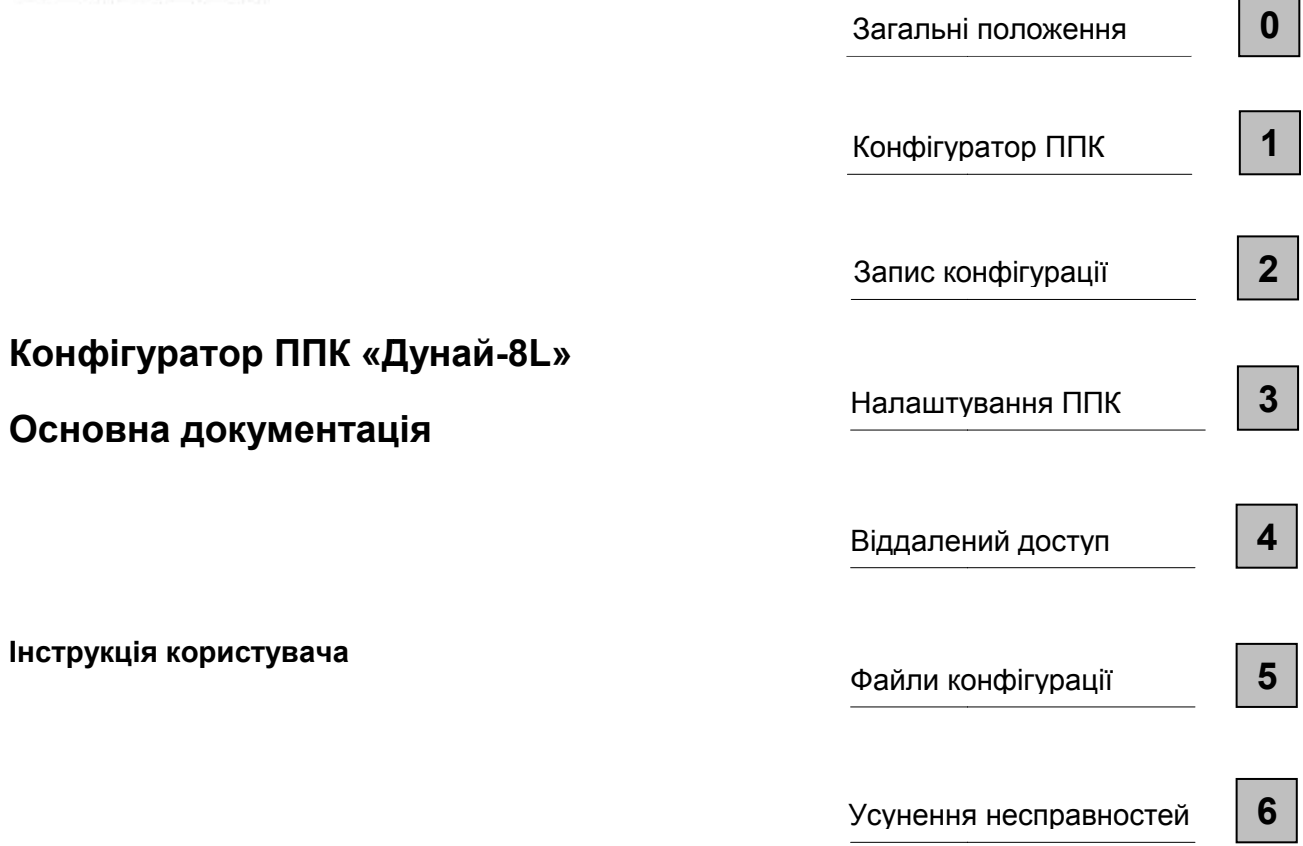

1

## **Увага!**

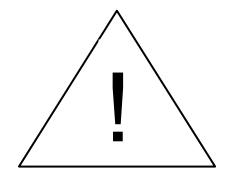

Перед використанням програмного забезпечення необхідно встановити драйвер ППК «Дунай-8L». Інструкція по встановленню знаходиться в розділі 1 «Зв'язок з ППК».

#### **Загальні положення**

#### **Список скорочень**

- ПЗ програмне забезпечення
- ПК персональний комп'ютер
- ПЦС Пульт Централізованого Спостереження
- ППК Прилад приймально-контрольний
- АКБ акумуляторна батарея
- КЗ коротке замикання

Conf-8L – програмне забезпечення «Конфігуратор «Дунай- 8L»

#### **Ціль**

Інструкція користувача по ПЗ «Конфігуратор Дунай- 8L» (далі Conf-8L) описує роботу по налаштування ППК для роботи на ПЦС. Дана інструкція актуальна для версії 1.1.0 ПЗ і може не містити нових можливостей програми.

#### **Технічна підтримка**

#### **Київ**

Години роботи: Пон.-П'ятн. 9-00 до 17-00

Тел.: +380 (44) 567-80-46

E-mail: help@venbest.com.ua

# **Зміст**

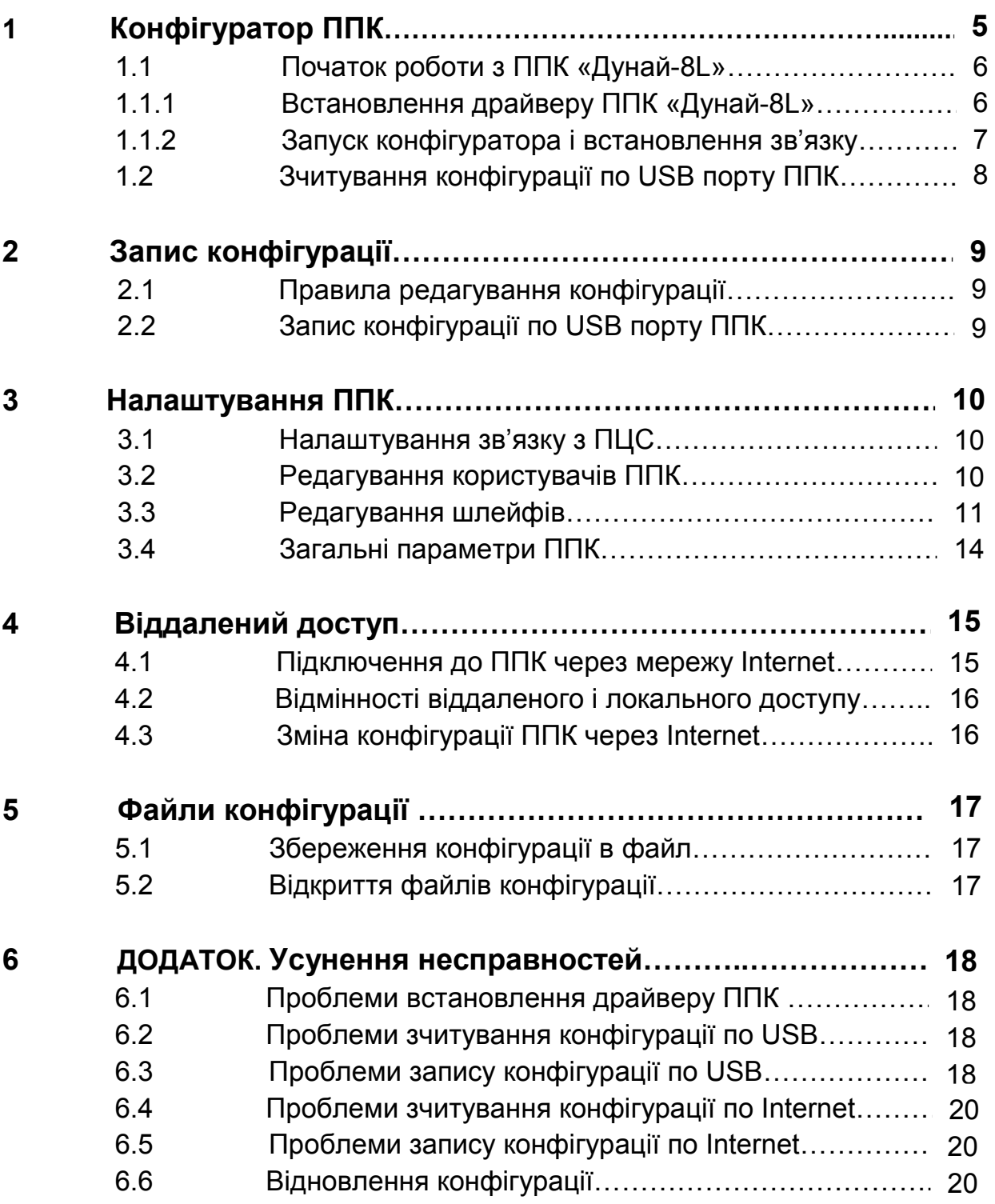

# **1 Конфігуратор ППК**

#### **Призначення конфігуратора ППК «Дунай-8L»**

Конфігуратор ППК «Дунай-8L» (далі Conf-8L) представляє собою програмне забезпечення для налаштування параметрів роботи ППК «Дунай-8L», а саме:

- призначення необхідних параметрів для роботи ППК на ПЦС;
- налаштування паролів користувачів ППК;
- визначення типів шлейфів ППК і конфігурування груп;
- призначення параметрів для входів/виходів ППК.

Підключення до ППК здійснюється через USB порт персонального комп'ютера чи через мережу Internet після попередньої конфігурації.

Після підключення до ППК за допомогою Conf-8L можливо виконати наступні функції:

- зчитати поточну конфігурацію з ППК;
- змінити поточну конфігурацію і записати її в ППК;
- зберегти конфігурацію ППК в файл;
- відновити конфігурацію ППК із збереженого файлу;
- створити файл конфігурації для подальшого запису в ППК.

Коректна робота Conf-8L можлива лише за умови встановлення драйверу ППК на 32- чи 64-розрядну версії операційної системи Windows XP, 7, 8 , 8.1, 10. Інші операційні системи не підтримуються.

## **1.1 Початок роботи з ППК «Дунай-8L»**

Комплектація ППК «Дунай 8L» включає в себе наступне:

- драйвер зв'язку ППК (install.exe) з ПЗ Conf-8L;
- програму конфігурації ППК «Дунай 8L» (Conf-8L.exe);
- кабель зв'язку з ППК по USB

 При першому відключенні ППК до ПК потрібно виконати наступні дії (порядок обов'язковий):

- 1. Встановити драйвер зв'язку ППК (install.exe) з ПЗ Conf-8L
- 2. Включити ППК від 220В чи акумулятора
- 3. З'єднати USB порт компьютера з USB портом ППК «Дунай 8L»

(порт USB «Дунай 8L» знаходиться на платі ППК)

4. Запустити програму конфігуратор Conf-8L.exe

При подальших підключеннях необхідно виконати тільки пункти другий і третій. Детально хід підключення викладений нижче.

#### **1.1.1 Встановлення драйверу ППК «Дунай-8L»**

Драйвер ППК необхідно встановити один раз при першому підключенні ППК «Дунай 8L» до комп'ютера. Для цього необхідно запустити файл install.exe і слідувати інструкціям інсталятора. Після закінчення процесу інсталяції з'єднайте комплектним USB кабелем порт комп'ютера і порт ППК. Дочекайтесь ініціалізації драйверу. Відкрийте диспетчер пристроїв, натиснувши кнопку [Пуск] , вибравши [Панель керування], [Система та безпека] і в розділі [Система] клацнувши [Диспетчер пристроїв] (приведено для Windows 7). В полі [Порти COM і LPT] повинен з'явитись пристрій [LUFA CDC-ACM Virtual Serial Port (COM)] і [LUFA USB to Serial (COM)]. Повторна інсталяція драйвера не потрібна, операція виконана успішно. Запам'ятайте номер СОМ порту (вказаний після назви пристрою в розділі [Порти COM і LPT]), його необхідно внести в програму-конфігуратор пізніше. Якщо вказаний пристрій не з'явився в списку диспетчера пристроїв ОС Windows, то перейдіть до пункту 6.1 даної інструкції.

#### **1.1.2 Запуск конфігуратора і встановлення зв'язку**

Після успішного встановлення драйверу можна запускати конфігуратор клацнувши на файлі встановлюється на комп'ютер один раз. Повторна інсталяція драйверу може викликати помилки зв'язку з ППК. Переконайтесь, драйверу може викликати помилки зв'язку з ППК. Переконайтесь,<br>що ППК з'єднаний з комп'ютером по кабелю USB. Також необхідно знати номер COM порту драйверу (дивись пункт 1.1.1). При кожному новому з'єднанні USB кабелем ППК з комп'ютером, комп'ютером, цей номер може змінювати своє значення. значення. Conf-8L.exe. Драйвер

Вікно програми представляє собою вкладки «Налаштування зв'язку», «Користувачі», «Шлейфи», «Параметри ППК», «Коди iButton/RFID», які являють собою блоки конфігурації ППК. Після зчитування конфігурації вони заповнюються актуальними даними, які можна змінити і записати в ППК.

Після відкриття вікна програми необхідно вибрати СОМ порт драйверу ППК. Для цього необхідно в розділі «Тип доступу до ППК» вибрати пункт «USB/COM порт» (вибраний при старті програми). Далі в розділі «Налаштування доступу до ППК» в списку необхідно вибрати СОМ порт з номером, взятим з пункту 1.1.1. Якщо даного номера не має в списку, то натисніть на кнопку (оновлення списку портів), в противному разі зверніться до пункту 6.1 даної інструкції. Далі треба натиснути на кнопку конфігурацію по USB» в лівому нижньому куті вікна програми. нфігурацію Через пару секунд перед всіма вкладками програми («Налаштування зв'язку», «Користувачі», «Шлейфи», «Параметри ППК», «Коди іButton/RFID») іконка повинна змінити зображення з  $\blacksquare$  на  $\blacksquare$  і ППК видасть короткий звуковий сигнал (конфігурація прочитана успішно). У разі помилки див. пункт 6.2 даної інструкції. «Зчитати

## **1.2 Зчитування конфігурації по USB порту ППК**

Для зчитування конфігурації необхідно провести процедуру підключення, описану в пункті 1.1.2. Статус конфігурації відображений наступними умовними позначеннями позначеннями, які відображаються з лівої сторони вкладок програми («Налаштування зв'язку», «Користувачі», «Шлейфи», «Параметри ППК», «Коди iButton/RFID»):

 - конфігурація не зчитувалась для поточного ППК і заповнена некоректними даними;

- конфігурація зчиталась (записалась) успішно, дані актуальні;

**<u><sup>100</sup></u>** - конфігурація змінена але не записана в ППК.

Після натиснення на кнопку **Митати конфігурацію по USB**» ППК видає короткий звуковий сигнал і всі закладки програми заповнюються актуальними даними конфігурації. При цьому значки и», «Параметри П<br>для поточного ППК<br>алась) успішно, дан<br>аписана в ППК.<br>«Зчитати конфігурац<br>игнал і всі закладі<br>и конфігурації. При ц<br>позначення на

зліва назв закладок змінюють своє позначення на

Конфігурація не може бути прочитана в разі неправильного вибору СОМ порту драйвера ППК або при порушенні з'єднання ППК і комп'ютера по USB кабелю.

# **2 Запис конфігурації**

В даному розділі описані загальні принципи змінення конфігурації і запис її в ППК. Більш детальна інформація по кожному блоку конфігурації можна знайти в розділі 3. Редагування і запис краще проводити після зчитування конфігурації, інакше можна записати в ППК неактуальну конфігурацію. Також можливо записати конфігурацію із заздалегідь записаного файлу (див. розділ 5).

#### **2.1 Правила редагування конфігурації**

При зміні конфігурації перед процесом запису її в ППК, конфігуратор проводить процедуру перевірки правильності введених даних. При виявленні помилок конфігурація не буде записана в ППК і при цьому буде виведено відповідне сповіщення про помилку.

При введенні невірного значення параметру і виникненні помилки в процесі вводу необхідно закрити сповіщення про помилку, натиснувши кнопку «ОК» і потім натиснути клавішу «ESC».

При змінені параметрів в таблицях для завершення процесу вводу потрібно натиснути клавішу ←Enter.

### **2.2 Запис конфігурації по USB порту ППК**

Для запису конфігурації необхідно натиснути кнопку **1 ж**Записати конфігурацію по USB». Для виконання тестового запису можна спочатку зчитати, а потім записати конфігурацію. Після натиснення кнопки треба дочекатися кінця процесу запису (активність кнопки і підтвердження про запис). Всі блоки конфігурації («Налаштування зв'язку», «Користувачі», «Шлейфи», «Параметри ППК», «Коди iButton/RFID») записуються одночасно. Правила редагування конфігурації по кожному з блоків викладені в розділі 3.

# **3 Налаштування ППК**

Даний розділ містить детальну інформацію по редагуванні кожного розділу конфігурації.

## **3.1 Налаштування зв'язку з ПЦС**

На вкладці «Налаштування зв'язку» міститься інформація, необхідна для роботи ППК з ПЦС. Неточність в параметрах зв'язку позбавляє обслуговування ППК і робить неможливим вихід його на зв'язок. Робота ППК «Дунай-8L» на ПЦС можлива за умови активованих і вставлених в слоти SIM карток з GPRS пакетом. Також необхідною умовою роботи ППК на ПЦС являється приписка пультового номеру ППК в СПДІ «Дунай-Про» чи «Дунай-XXI».

Заходи, які необхідні провести для підключення ППК до ПЦС (вкладка «Налаштування зв'язку»):

- зчитати поточну конфігурацію з ППК кнопкою **V** «Зчитати конфігурацію по USB» ;
- ввести пультовий номер ППК в поле «№ ППК в ПЦС» (співпадає з номером ППК в СПДІ «Дунай-Про» при роботі по протоколу Р1000);
- ввести IP адресу і порт сервера RCOM на ПЦС в поле «Адреса серверу ПЦС» (видається адміністратором ПЦС);
- вибрати із списку чи ввести нове значення APN GPRS точок доступу для встановлених в слоти SIM карт ППК (поля «Параметри SIM карт»)
- ввести і запам'ятати унікальний цифровий 6-значний пароль (не повинен починатися з 0) в поле «Пароль віддаленого конфігурування» для доступу до ППК через мережу Internet.

Після заповнення вищевказаних параметрів можна записати конфігурацію натиснувши кнопку «Записати конфігурацію по USB» чи відкласти цю дію до завершення редагування всіх необхідних параметрів ППК. Після запису параметрів зв'язку необхідно перезавантаження ППК для того щоб зміни вступили в дію.

## **3.2 Редагування користувачів ППК**

В ППК можна ввести до 24 користувачів на вкладці «Користувачі». Для цього необхідно задати номер групи (від 1 до 8) і чотирьохзначний цифровий пароль в таблиці користувачів. Пароль не повинен починатись з 0 і не дозволяється комбінація 9999. Комбінація пароля 0000 робить користувача неактивним в системі і не перевіряє цей пароль. Для кожного користувача в групі повинен бути унікальний пароль. Після запису конфігурації зміни по користувачам вступають в дію без перезавантаження ППК.

### **3.3 Редагування шлейфів**

Типи шлейфів і їх призначення змінюються на вкладці «Шлейфи». Для кожного шлейфа задається група (від 1 до 8), тип шлейфу і його модифікатор. В версії 1.0.0 конфігуратора підтримуються наступні типи шлейфів:

- нормальний;
- цілодобовий;
- точка входу/шлях виходу;
- шлях входу/виходу.

Також в версії 1.0.0 конфігуратора підтримуються наступні модифікатори шлейфів:

- без змін;
- тривожна кнопка;
- тихий;
- обхід;
- вимкнено;
- без сповіщення.

В таблиці 1 наведені доступні комбінації типи шлейфу і його модифікатора. При введені недозволеної комбінації типу або модифікатора, програмою буде виведено сповіщення про помилку. Після закриття сповіщення значення типу або модифікатору буде повернено в попередній стан. В таблиці 2 приведено опис модифікаторів шлейфів.

## Таблиця 1. Опис типів шлейфів

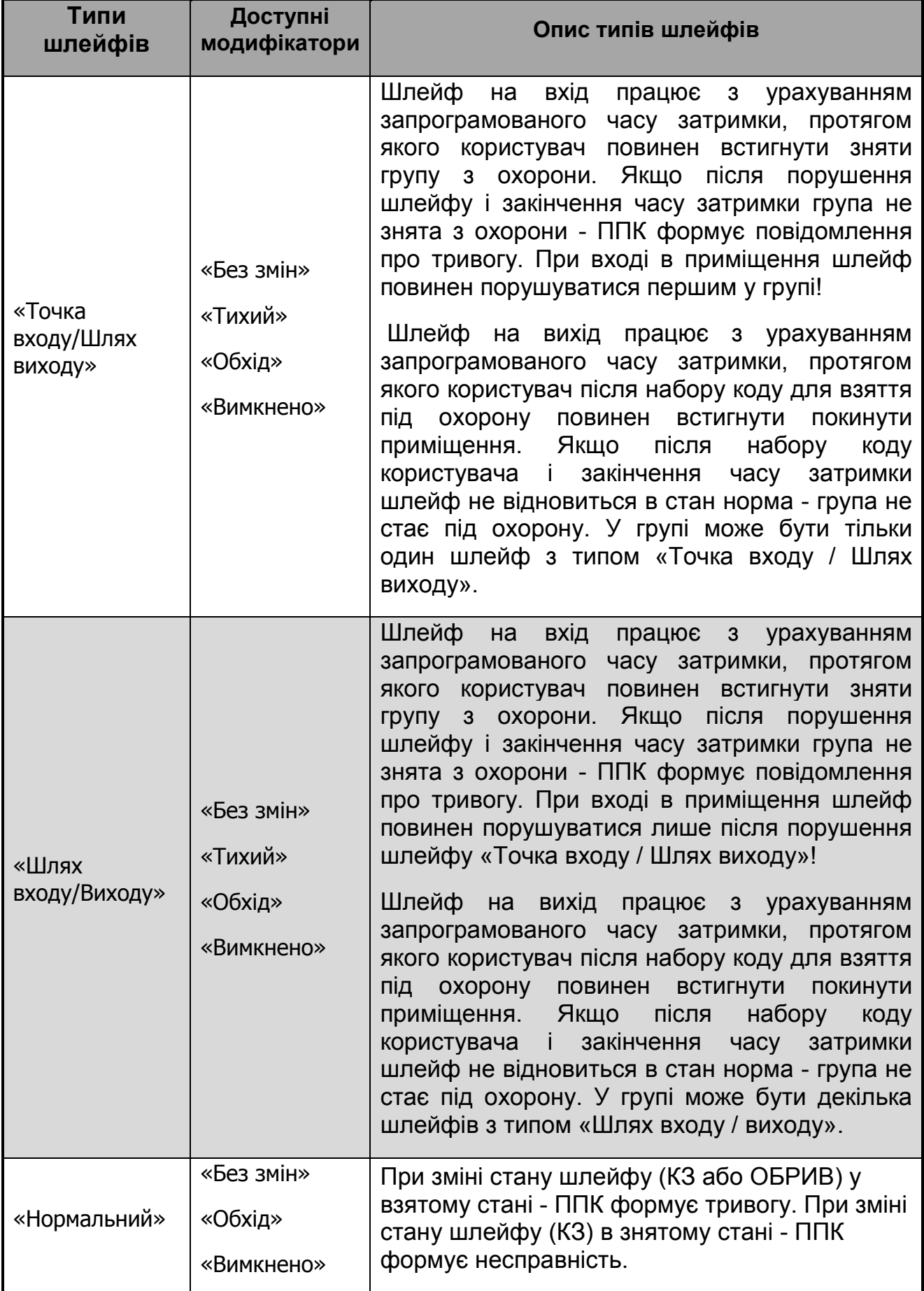

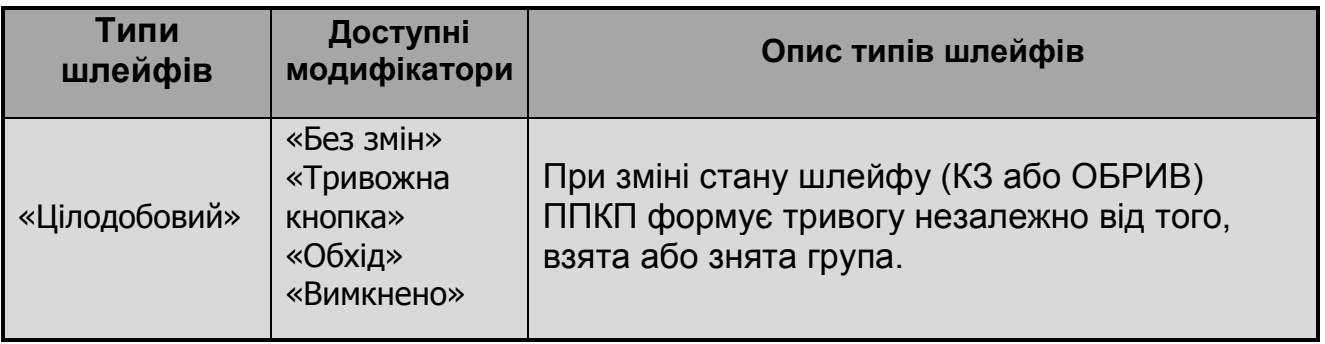

## Таблиця 2. Опис модифікаторів шлейфів

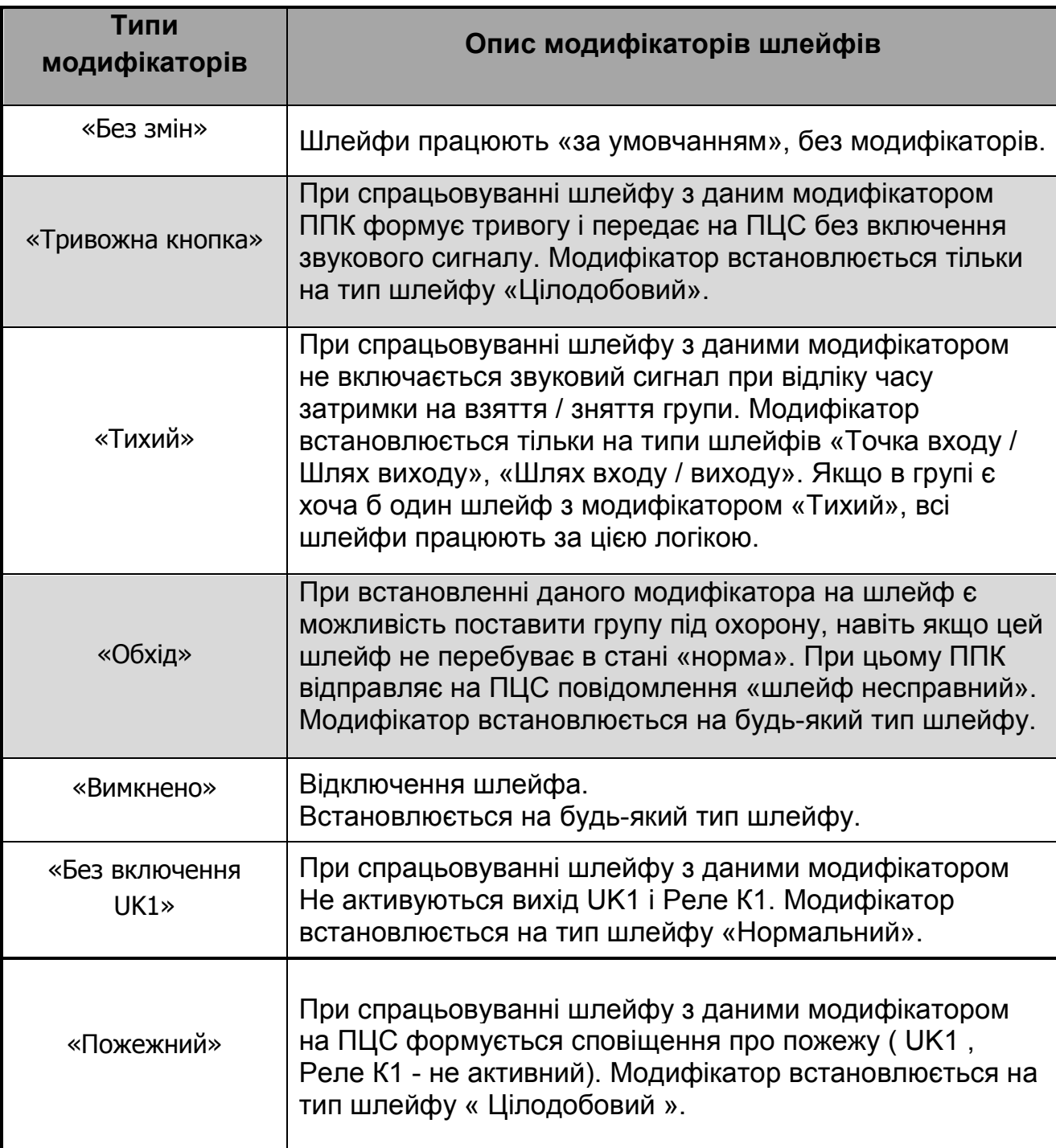

## **3.4 Загальні параметри ППК**

Параметри акумуляторної батареї ППК, виходу «UK1» і входів «SET», час затримки на вхід вихід, паролі адміністратора і інженера змінюються на вкладці «Параметри ППК» програми конфігурування. Детальна інформація по зміні цих параметрів описана в інструкції по експлуатації ППК «Дунай-8L».

Також на цій вкладці є можливість перевести ППК повність в тестовий (автономний) режим роботи з виключеною передачею по GPRS каналу. Зв'язок з ПЦС у цьому разі не буде встановлюватися і обслуговування ППК припиняється. Ця операція здійснюється шляхом зміни параметру «Тип застосування ППК» з значення «Робота на ПЦС» на «Автономний».

Паролі адміністратора і інженера не повинні буди однакові і починатись з 0.

Для того, щоб зміни по редагуванню параметрів вступили в силу, необхідно натиснути на кнопку «Записати конфігурацію по USB» (не потрібно перезавантажувати ППК).

# **4 Віддалений доступ**

Віддалений доступ дозволяє читати і записувати конфігурацію в ППК через мережу Internet. В віддаленому режимі діють обмеження в порівнянні з локальним режимом доступу до ППК через USB кабель (див. розділ 4.2).

## **4.1 Підключення до ППК через мережу Internet**

Для підключення до ППК і зчитування конфігурації необхідно знати пультовий номер ППК, пароль віддаленого конфігурування (див. розділ 3.1, програмується локально через порт USB на вкладці «Налаштування зв'язку») і ввійти в режим програмування в ППК (функція 15, вхід по паролю адміністратора). Якщо ввести неправильний пароль віддаленого конфігурування чи не активувати режим програмування ППК, то доступ до віддаленого доступу буде заблоковано і висвітиться відповідна помилка в конфігураторі. Вихід з режиму програмування ППК відбувається автоматично через 30 секунд, якщо не здійснюється доступ до ППК.

Для зчитування конфігурації необхідно:

- клацнути на Internet в розділі «Тип доступу до ППК» вікна програми, і заповнити поле «Номер ППК в ПЦС»;
- встановити IP адресу і порт серверу ПЦС в розділі «TCP/IP адреса серверу ПЦС» в поля «IP адреса» і «Порт»;
- в телефонному режимі адміністратор ППК активує режим програмування і надає тимчасовий пароль віддаленого конфігурування (необхідно змінити після закінчення сеансу зв'язку). Даний пароль вноситься в поле «Пароль віддаленого конфігурування».
- після проведення вищевказаних кроків відкривається доступ на зчитування конфігурації по блокам при натисканні на кнопку

«Зчитати [Назва блоку конфігурації] по Internet»

## **4.2 Відмінності віддаленого і локального доступу**

При віддаленому конфігуруванні ППК є наступні обмеження в порівнянні з локальним конфігуруванням через порт USB:

- доступ до ППК можливий лише коли активний режим програмування на ППК (функція 15);
- зчитування і запис конфігурації відбувається лише з активної вкладки програми («Налаштування зв'язку», «Користувачі», «Шлейфи», «Параметри ППК»);
- в режимі віддаленого конфігурування недоступне збереження конфігурації в файл;
- при віддаленому конфігуруванні не має доступу до читання і запису кодів iButton/RFID міток міток;
- паролі користувачів при читанні конфігурації приховані зірочками.

## **4.3 Зміна конфігурації ППК через Internet**

Після проведення процедури віддаленого читання конфігурації (див. розділ 4.1) є можливість записати змінену конфігурацію, натиснувши кнопку **11** «Записати [Назва блоку конфігурації] по Internet». Успішність запису буде підтверджено повідомленням і значок біля назви активної вкладки («Налаштування зв'язку», «Користувачі», «Шлейфи», «Параметри ППК») буде змінений з **КШ** на **М.** Якщо після зчитування на протязі 30 секунд не буде проведений запис, то ППК вийде із ротязі режиму програмування і потрібно буде провести вхід знову.

# **5 Файли конфігурації**

## **5.1 Збереження конфігурації в файл**

Після зчитування конфігурації ППК по USB є можливість зберегти її в файл для подальшого швидкого відновлення у разі необхідності. Для цього необхідно успішно зчитати конфігурацію по USB (див. розділ 1.2) і потім вибрати пункт головного меню [Файл]-[Зберегти як...], вказати назву файлу конфігурації, місце збереження і натиснути кнопку «Зберегти».

## **5.2 Відкриття файлів конфігурації**

Для відкриття файлів конфігурації потрібно вибрати пункт головного меню [Файл]-[Відкрити...], вибрати потрібний файл з розширенням \*.c8l і натиснути кнопку «Відкрити». При відсутності помилок конфігурація зчитується і заповнюються даними всі вкладки програми («Налаштування зв'язку», «Користувачі», «Шлейфи», «Параметри ППК», «Коди iButton/RFID»). Після цього можна записати конфігурацію в ППК, якщо потрібно.